## **Assign Users to a View**

Home > EMResource > Guide - View Setup > Assign Users to a View

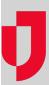

With appropriate permissions, you are able to assign users to a view from within the view administration pages.

Note the following about assigning users:

- You can also grant access to a view from within the user's profile.
- Use the fields at the top of the page to search for users.

## To assign users

- 1. In the main menu, click Setup and then click Views. The Region Views List opens.
- 2. Locate the view and, on that row, click **Edit**. The *Edit View* page opens.
- 3. Click the Users tab.
- 4. If you want all users in all involved regions to have access to the view, make sure the Security check box is selected, or to assign individual users to the view:

  - Clear the Security check box. The page shows all users.
    Select the check box for each user to whom you want to grant access to the view.
- 5. Click Save.